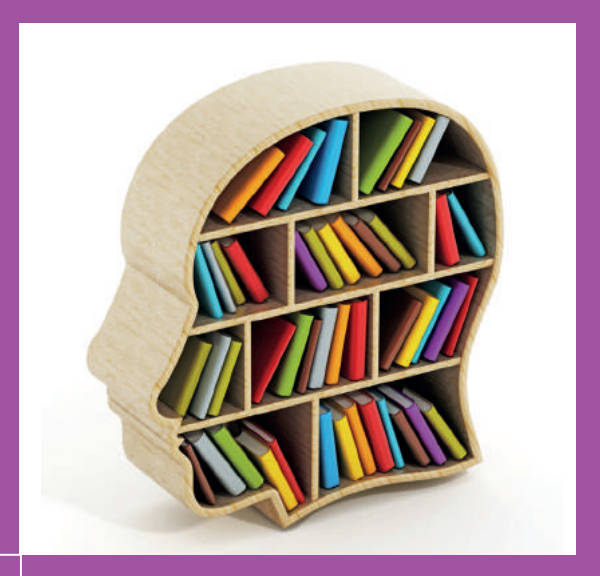

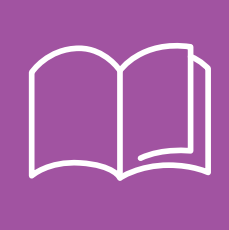

## CONSEILS DE MISE EN PAGE

Kuzuliou ent pajennaouiñ

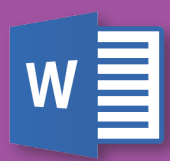

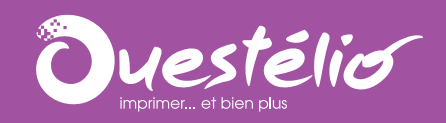

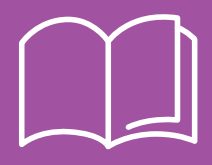

## IMPRESSION DE LIVRES POUR ÉDITER À LA DEMANDE

**Conseiller, imprimer, relier, ré-imprimer**

La micro-édition permet de descendre les seuils de rentabilité de l'impression de livres.

Grâce à Ouestélio, vous disposez d'une chaîne de fabrication numérique complète (impression des couvertures, pelliculage, impression de l'intérieur, encollage, mise sous film, colisage...).

La qualité d'impression numérique rejoint celle de l'offset. Il devient possible de produire des livres en petites quantités sans perte de qualité.

L'impression à la demande devient une réalité, avec des tirages et des cycles de production adaptés à la demande.

Pour concilier une démarche " éco-citoyenne " et les travaux d'imprimerie de qualité, Ouestélio s'engage auprès de la marque IMPRIM'VERT. Nous réduisons tous les produits toxiques en nous équipant constamment de nouvelles technologies moins polluantes.

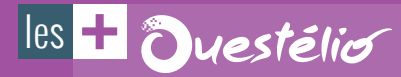

- La **qualité**, le prix et le délai
- Mix NB et Couleur
- Maîtrise en interne de l'intégralité de la chaîne d'impression et de façonnage
- Ajuster vos tirages à vos besoins réels de diffusions (de 1 à 2000 exemplaires)
- Rééditer des ouvrages épuisés
- Oser l'édition d'ouvrage de " niches " sans prendre de risque financier
- Minimiser votre besoin de fonds roulement et réduire à néant vos coûts de gestion de stock
- **Réduire** le risque d'invendus

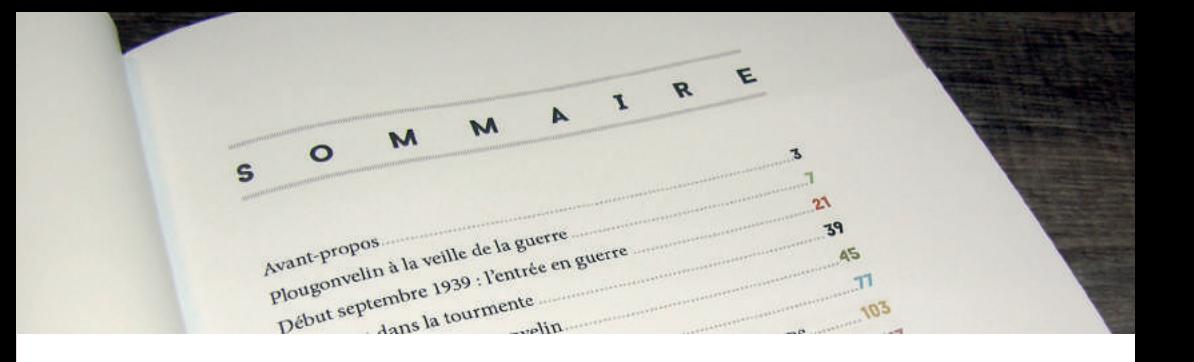

#### > LA **MISE EN PAGE** DE VOS LIVRES

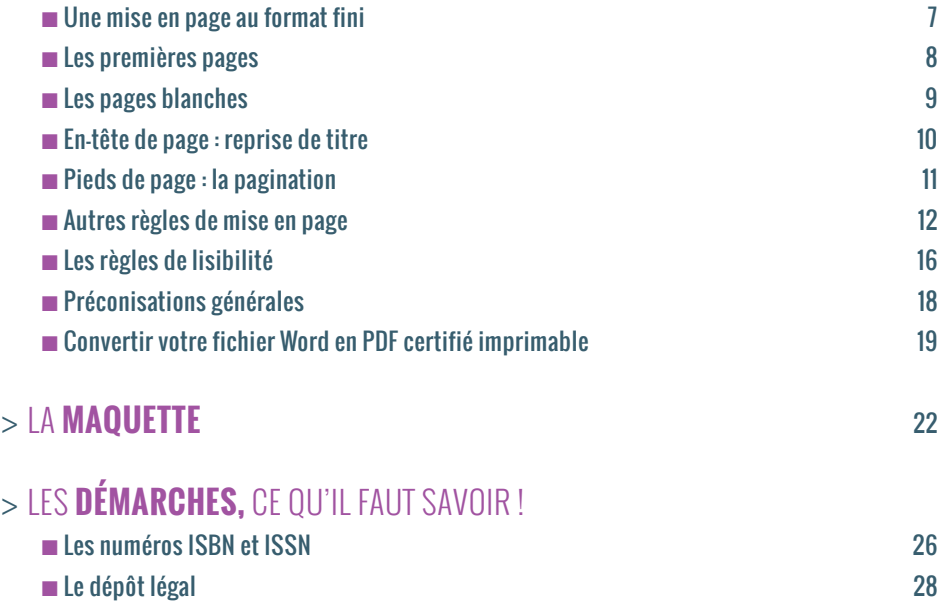

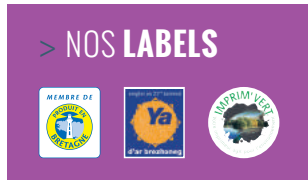

PARCE QU'IL EST PARFOIS BOULEVERSANT DE CRÉER SON PREMIER LIVRE, NOUS AVONS CONÇU CE PETIT GUIDE D'AIDE A LA MISE EN PAGE DE VOTRE OUVRAGE SUR LE LOGICIEL WORD.

VOUS Y TROUVEREZ TOUTES LES INFOS NECESSAIRES, QUE CE SOIT POUR LA CONCEPTION GRAPHIQUE DE VOTRE LIVRE OU LE DÉPÔT LEGAL.

À LIRE SANS MODÉRATION...

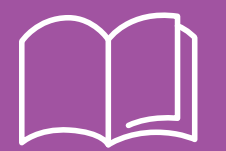

## LA **MISE EN PAGE** DE VOS LIVRES

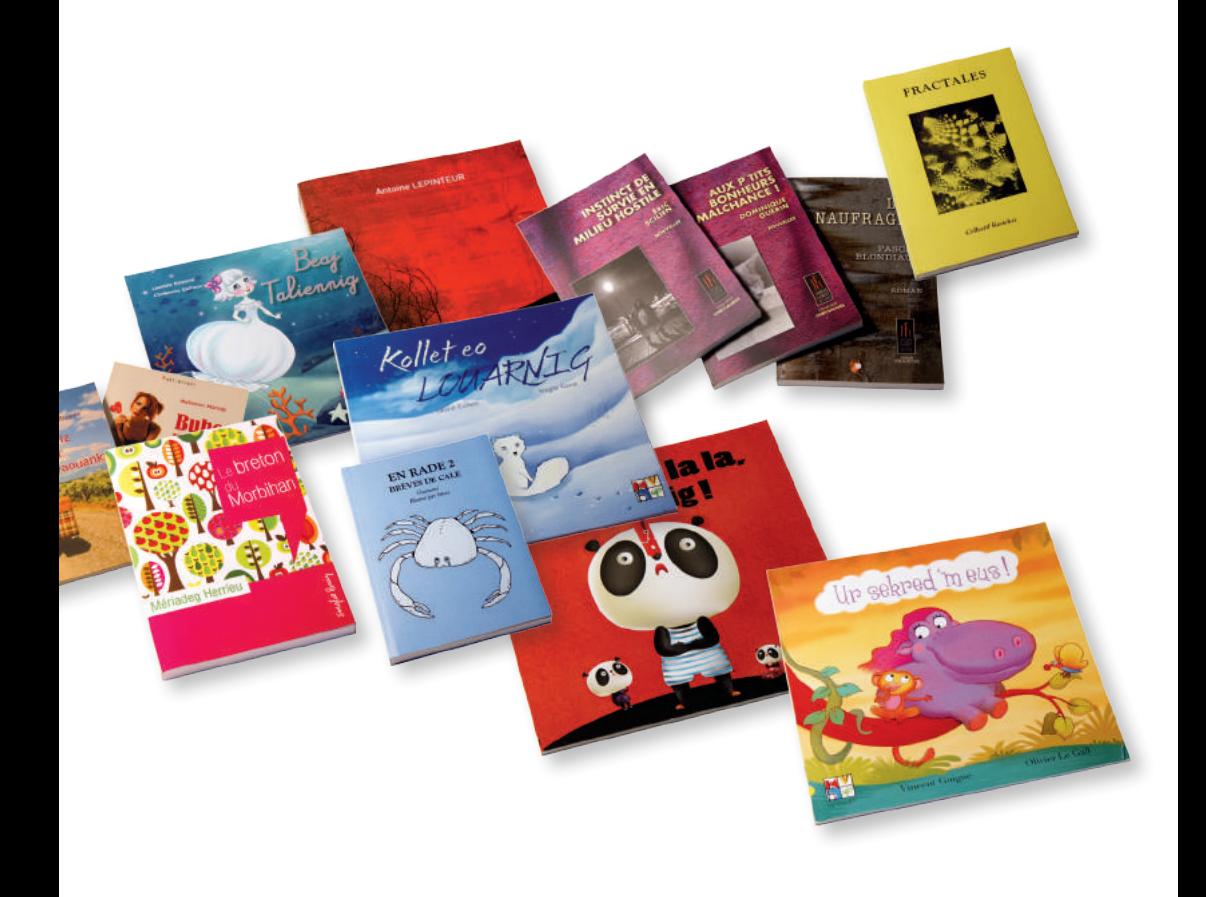

## UNE MISE EN PAGE AU FORMAT FINI

**La mise en page de votre livre doit être conçue au format fini de votre ouvrage. Si vous souhaitez un format 14 x 20 cm, vous devrez le spécifier dans votre logiciel de traitement de texte.**

#### **POUR DEFINIR LE FORMAT :**

Dans le logiciel Word : Fichier > Mise en page > Format Papier

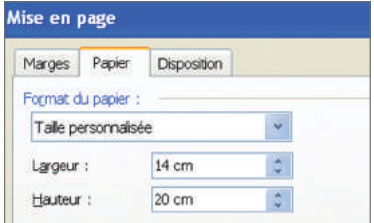

### **N'OUBLIEZ PAS ÉGALEMENT DE DÉFINIR LES MARGES :**

Dans le logiciel Word :

Fichier> Mise en page > Marges > Pages > Pages en vis-à-vis

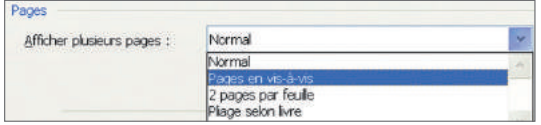

Dans les zones Gauche et Droite, rentrez les valeurs que vous souhaitez: par exemple 2,5 cm pour la gauche et 2 pour la droite. Puis 2 cm pour les marges haut et bas

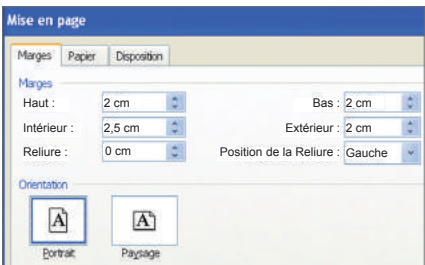

# LES PREMIERES PAGES

#### **Les premières pages des livres sont souvent composées de la manière suivante :**

■ Page 1 : page blanche

■ Page 2 : page blanche

■ Page 3 : page faux titre. Elle contient uniquement le titre de l'ouvrage et un sous-titre.

■ Page 4 : page « du même auteur ». Elle est composée de la liste des ouvrages de l'auteur du livre. (s'il y a matière, sinon mettre une page blanche).

■ Page 5 : page de titre complète. Elle contient l'auteur et le titre du livre, puis éventuellement l'éditeur.

■ Page 6 : page « copyright ». Elle indique le nom de l'auteur, la date de publication précédés du sigle ©.

Autres pages: page de citation, page de dédicace, tables des matières… Il faut simplement tous les faire débuter en page recto (impaire).

## $\log$  $\leftarrow$

Vous pouvez y rajouter un texte sur la propriété intellectuelle : « Le Code de la propriété intellectuelle interdit les copies ou reproductions destinées à une utilisation collective. Toute représentation ou reproduction intégrale ou partielle faite par quelque procédé que ce soit, sans le consentement de l'auteur ou de ses ayants cause, est illicite et constitue une contrefaçon, aux termes des articles L.335-2 et suivants du Code de la propriété intellectuelle ».

# LES PAGES BLANCHES

**Si vous souhaitez des pages blanches, il faut qu'elles soient présentes dans votre fichier. Il vous est conseillé de débuter chaque paragraphe sur une page impaire. C'est à dire, laisser une page blanche si le chapitre précédent se termine par une page impaire**

### **POUR INSÉRER UNE PAGE BLANCHE :**

Dans le logiciel Word : Placez le curseur au tout début du chapitre suivant, puis Insertion > Saut > Page impaire

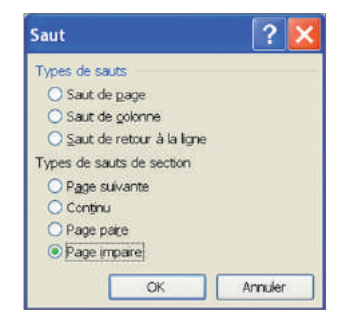

# EN-TETE DE PAGE : REPRISE DU TITRE

#### **Vous pouvez insérer un en-tête de page qui contiendra le titre de votre livre et éventuellement le titre du chapitre.**

### **POUR INSÉRER UN EN-TÊTE :**

Dans le logiciel Word : Affichage > En-tête et pied de page

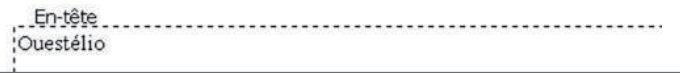

Vous aurez également accès à la barre d'outils spécifique aux en-têtes et pieds de page :

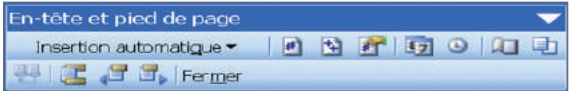

### **POUR AVOIR UN EN-TÊTE DIFFÉRENT SUR LES PAGES PAIRES ET IMPAIRES :**

Dans le logiciel Word : Fichier > Mise en page > Disposition > Paires et impaires différentes

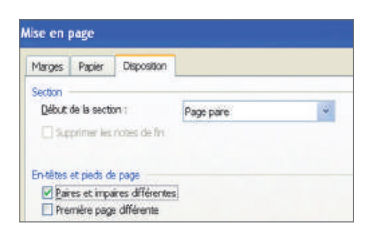

# PIEDS DE PAGE : LA PAGINATION

#### **Vous pouvez intégrer la pagination en pieds de page. Les pieds de pages fonctionnent de la même manière que les en-têtes de page.**

### **POUR INSÉRER LE NUMERO DE PAGE :**

Dans le logiciel Word :

La barre d'outils En-tête et pied de page dispose d'un bouton qui intègrera le numéro de page de façon automatique.

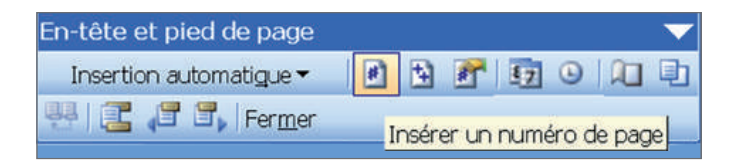

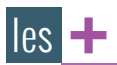

En modifiant le contenu d'un en-tête ou pied de page, si le bouton identique ou précédent est coché, les modifications apportées seront appliquées aux en-têtes ou pieds de page précédents. à moins que ce ne soit souhaité, veillez à bien décocher le bouton dans la barre d'outils avant de faire la moindre modification dans ces zones.

# AUTRES RÉGLES DE MISE EN PAGE

**Justification :** On parle de texte justifié quand le texte est aligné à gauche et à droite de façon à former un bloc, mise à part un alinéa.

#### **POUR JUSTIFIER UN TEXTE :**

Dans le logiciel Word : Sélectionner le paragraphe puis Format > Paragraphe > Retrait et espacement > Alignement > Justifié

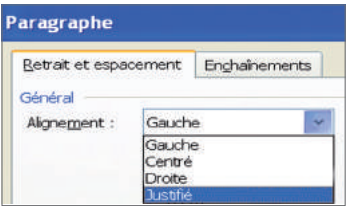

**Veuves et orphelines :** Une veuve est une ligne de texte qui se retrouve toute seule en haut d'une page ou d'une colonne. Elle termine un paragraphe commencé en bas de la page précédente. Une orpheline est une ligne de texte qui se retrouve toute seule en bas de page. Elle appartient à un paragraphe dont la suite est rejetée dans la page suivante.

#### **POUR ÉVITER LES VEUVES ET LES ORPHELINES :**

Dans le logiciel Word :

Format > Paragraphe > Enchaînements > Éviter veuves et orphelines

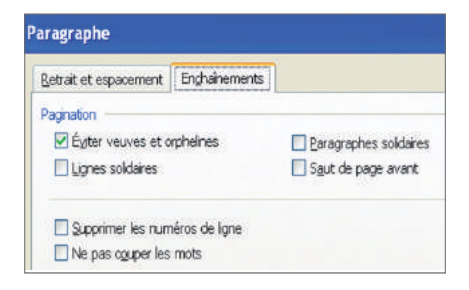

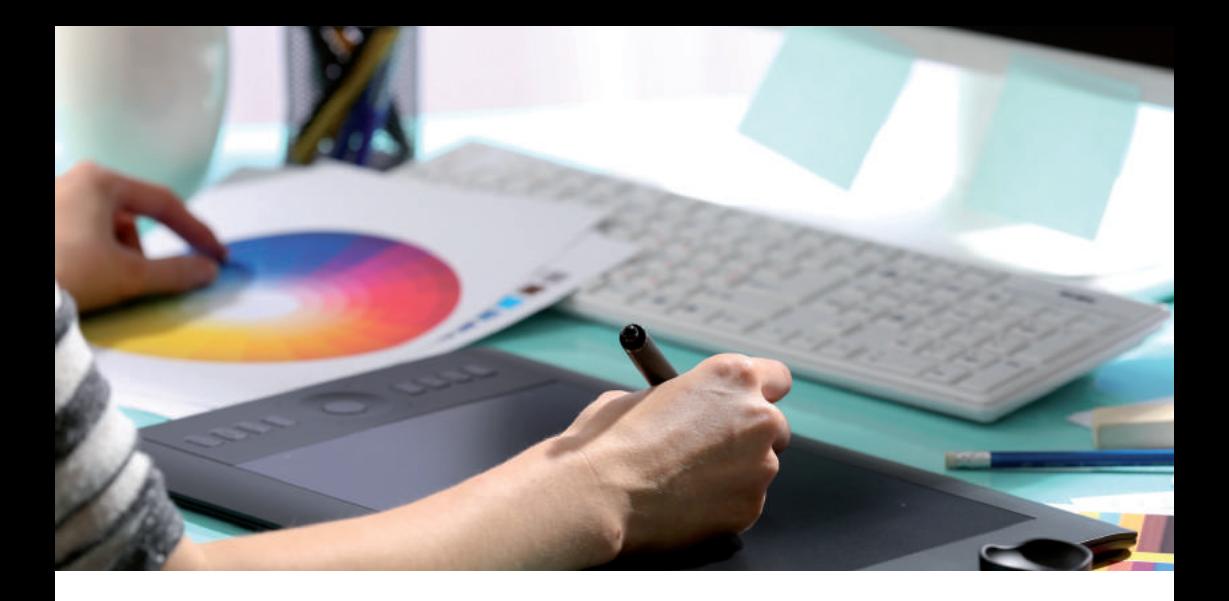

#### **POUR METTRE UN ACCENT SUR UNE MAJUSCULE :**

Dans le logiciel Word :

Insertion > Caractères spéciaux > Sélectionner la police et le caractère souhaités > Insérer

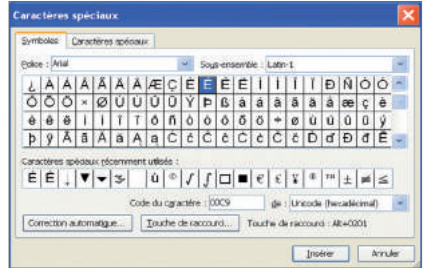

**Une police de caractères** (du grec apodeixis, « preuve »), est un ensemble de glyphes, qui regroupe tous les corps et graisses d'une même famille, dont le style est coordonné, afin de former un alphabet, ou la représentation de l'ensemble des caractères d'un langage, complet et cohérent.

Les termes de « police » et de « fonte » sont souvent confondus. Une fonte est l'ensemble des caractères correspondant aux mêmes caractéristiques de corps, graisse et italique au sein d'une même police. Par exemple :

- Garamond est une police de caractères ;
- Le Garamond romain gras 12 points est une fonte.

#### **INCORPORER VOS POLICES :**

Le document pdf que vous allez nous fournir doit posséder les polices de caractère que vous avez utilisé dans votre document. En effet, vous avez utilisé des polices qui sont présentes uniquement sur votre PC. Hors nous ne possèdons pas en mémoire toutes les polices de caractéres qui existent.

Il faudra donc les intégrer dans votre fichier.

Dans le logiciel Word : Nouveau document > Options

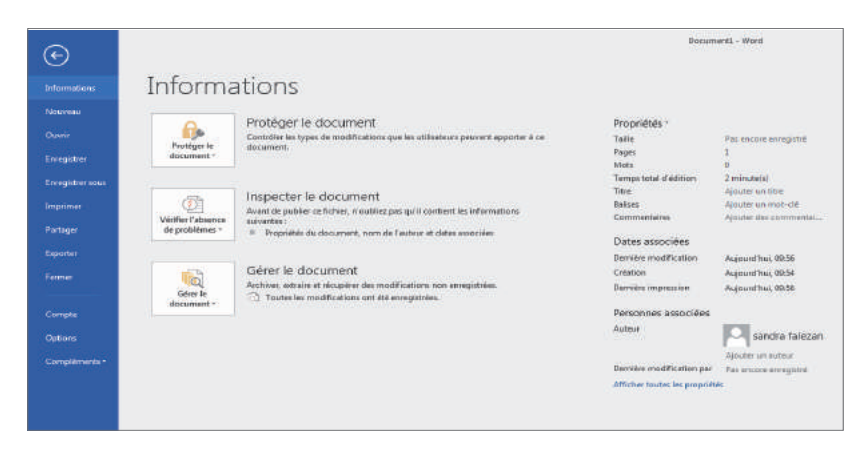

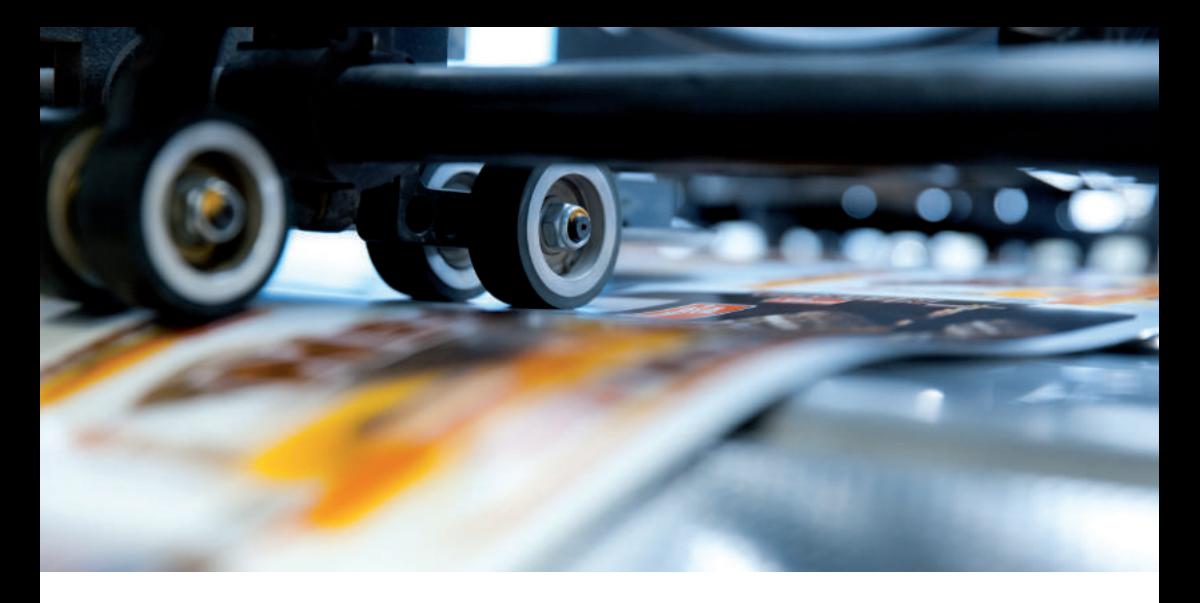

Une nouvelle page apparaît. Cliquez sur l'onglet : Enregistrement > Incorporer les polices dans le fichier Cochez également les cases « Incorporer uniquement les caractères utilisés dans le document » et « Ne pas incorporer les polices système communes ».

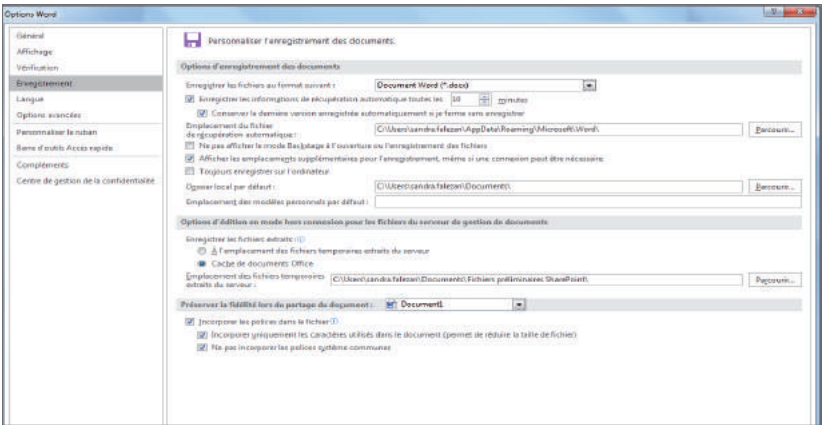

Pour vérifier que mes polices sont incorporées :

Ouvrez votre pdf avec Adobe Reader.

Fichier > Propriétés > Polices

Une liste de police de caractère s'affiche. Vous devez avoir après chaque police de caractère la mention « Jeux partiels incorporés ».

# LES RÉGLES DE LISIBILITÉ

■ **Accent:** Sur le « E » maiuscule, mettre un accent quand il s'agit du son « é » ou « è ». L'absence d'accentuation sur les capitales peut conduire selon le mot ou le groupe de mots à des non-sens, voire des contre-sens.

■ **Caractères trop variés :** Éviter l'emploi de multiples familles de caractères. Votre document sera bien structuré si l'on utilise un nombre restreint de familles de caractère. Une trop grande variété de caractères ralentit le rythme de lecture.

■ **Choix des caractères :** Choisir des caractères différents pour les titres et pour le texte. Préférez un caractère sans empattement pour les titres et un caractère avec empattement pour le texte.

■ **Corps de texte :** Au-dessous du corps 9, la lecture est difficile. Préférez un corps de 10, 11 ou 12.

■ **Débuts de paragraphes inégaux :** Le texte doit commencer à la même distance de la marge supérieure sur toutes les pages du livre.

■ **Espace blanc isolé :** Éviter d'avoir des grands espaces blancs dans vos documents. Un espace blanc isolé peut apparaître entre un titre et une illustration. Les blancs doivent être utilisés au bon endroit. Afin de faire disparaître ces blancs, il faut augmenter la grosseur des caractères du titre ou augmenter la photographie.

■ **Espace entre le paragraphe :** plus de 12% du taux de lecture.

■ **Les légendes trop longues :** Les légendes trop longues composées avec de petits caractères sont difficiles à lire parce que le lecteur s'engage entre la fin de la ligne et le début de la suivante, surtout si le texte est justifié. Il faut raccourcir la légende ou l'alignement à gauche ou encore le placer à gauche ou à droite de l'illustration plutôt que dessous, ainsi les éléments seront consultés un à la fois.

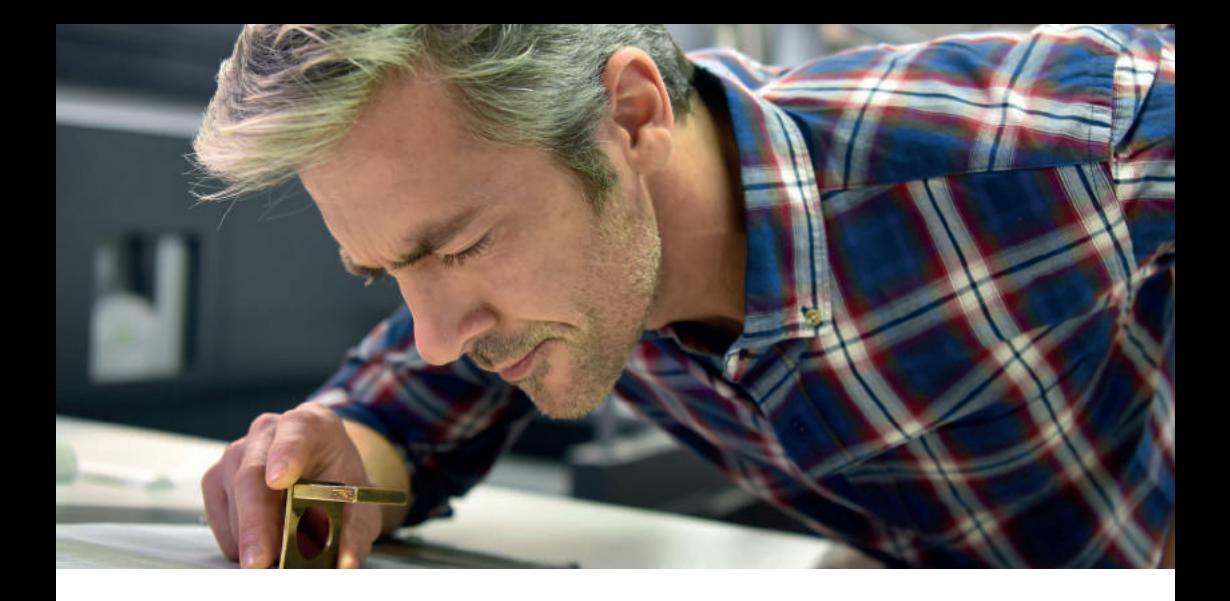

■ **Les parenthèses :** Elles s'emploient pour intercaler, dans une phrase, une indication, une réflexion non indispensable au sens et dont on ne juge pas opportun de faire une phrase distincte. Mais elles sont peu esthétiques et leurs dimensions typographiques dominent et écrasent le reste de la ligne. Elles peuvent être remplacées par des tirets.

# PRÉCONISATIONS GÉNÉRALES

■ **Fonds Perdus :** Ajouter des fonds perdus si besoin est. Le fond perdu définit la zone dans laquelle le fond ou objet peuvent déborder au-delà des bords du format fini. Tous les élèments situés dans ces zones disparaissent quand le document est découpé à sa taille finale. En présence de fonds perdus il est nécessaire d'ajouter les traits de coupe. Certaines applications de mise en page (Word par exemple) n'ont pas cette fonctionnalité.

Dans le logiciel Word :

En l'absence de fonds perdus, préparer un fichier au format fini + 5 mm avec les marges adéquates + 5 mm

■ **Qualité des images :** Essayer, tant que possible, de respecter la résolution minimale des images: 300 Dpi pour la couleur, 600 Dpi pour le noir.

■ **Colorimétrie :** Utiliser de préférence un environnement CMJN (Cyan, Magenta, Jaune, Noir) pour les éléments en couleurs.

# PDF CERTIFIÉ IMPRIMABLE

**Le format le plus fiable reste le format Pdf. On peut générer un fichier Acrobat à partir de n'importe quel logiciel. Les fichiers Acrobat sont des fichiers très fiables s'ils ont bien été préparés, il faut bien incorporer les polices lors de la création. Vous avez la possibilité de télécharger «PDF Creator» gratuitement sur:**

#### **http://www.01net.com/telecharger/windows/Bureautique/editeur\_ de\_texte/fiches/26668.html**

Le format Word est très délicat car l'apparence de votre document sur votre ordinateur n'est pas forcément celle que vous obtiendrez à l'impression sur un autre ordinateur. La meilleure solution consiste à transformer le document Word en format Pdf.

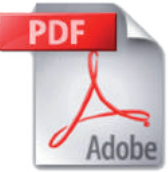

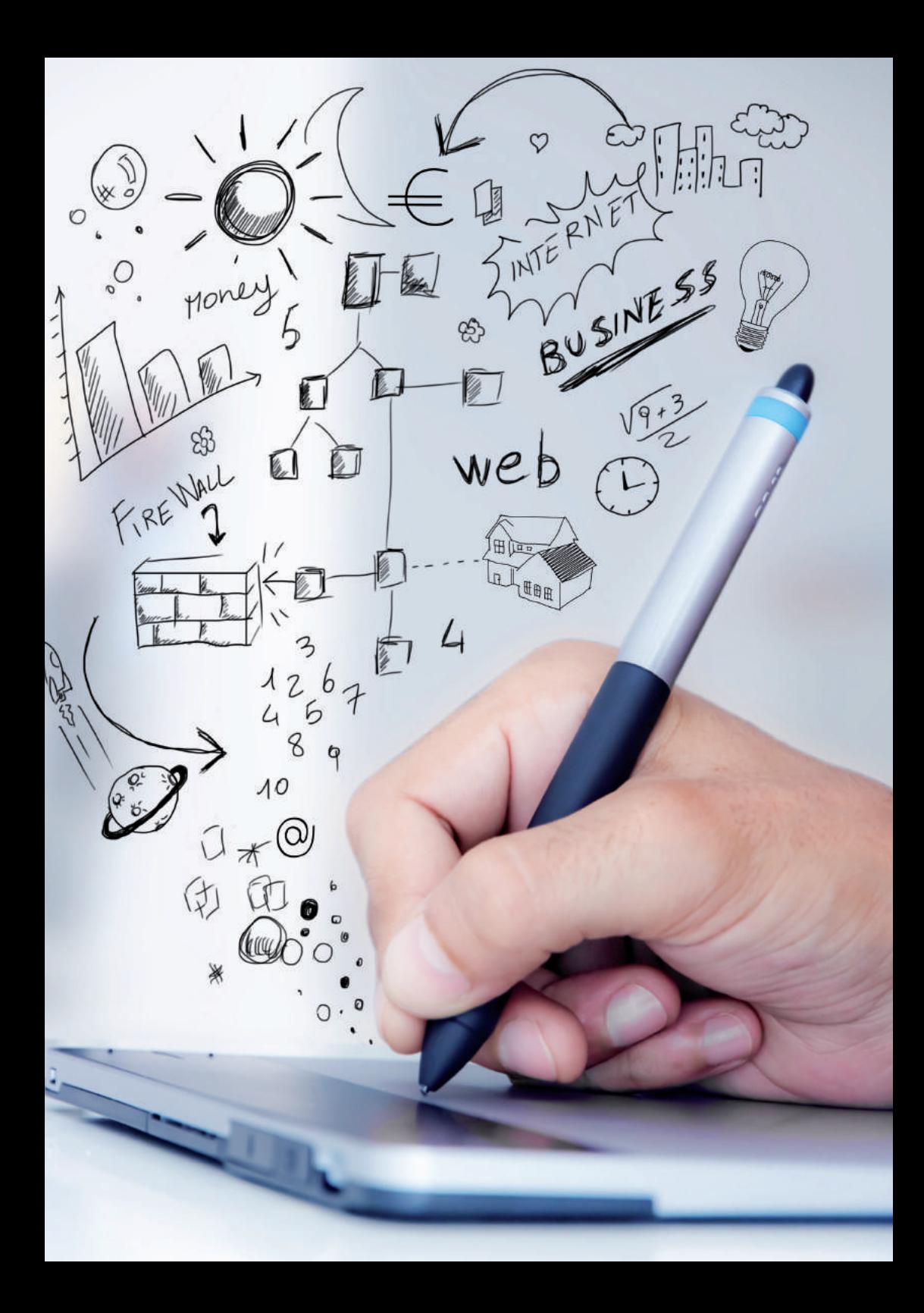

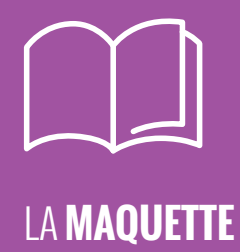

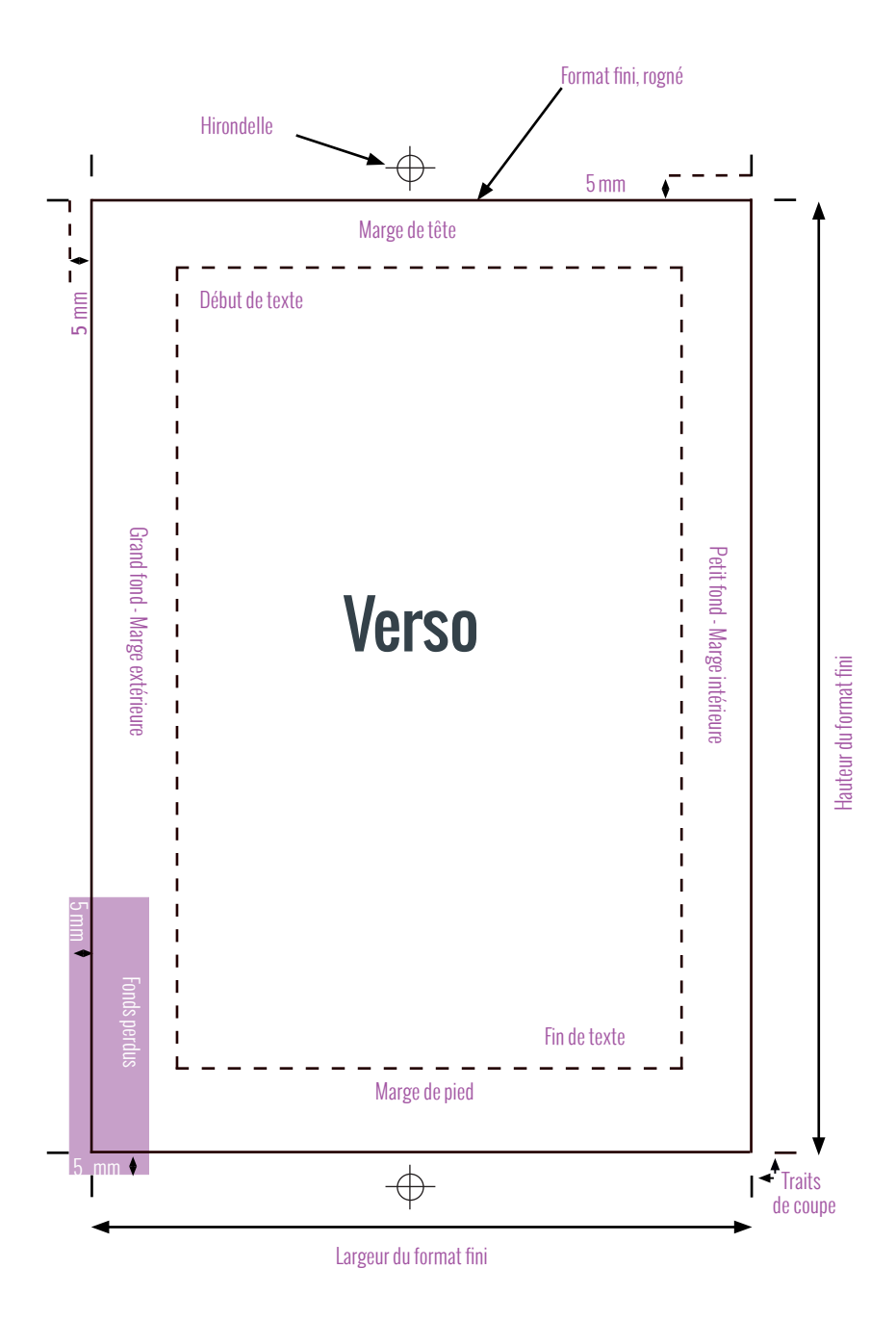

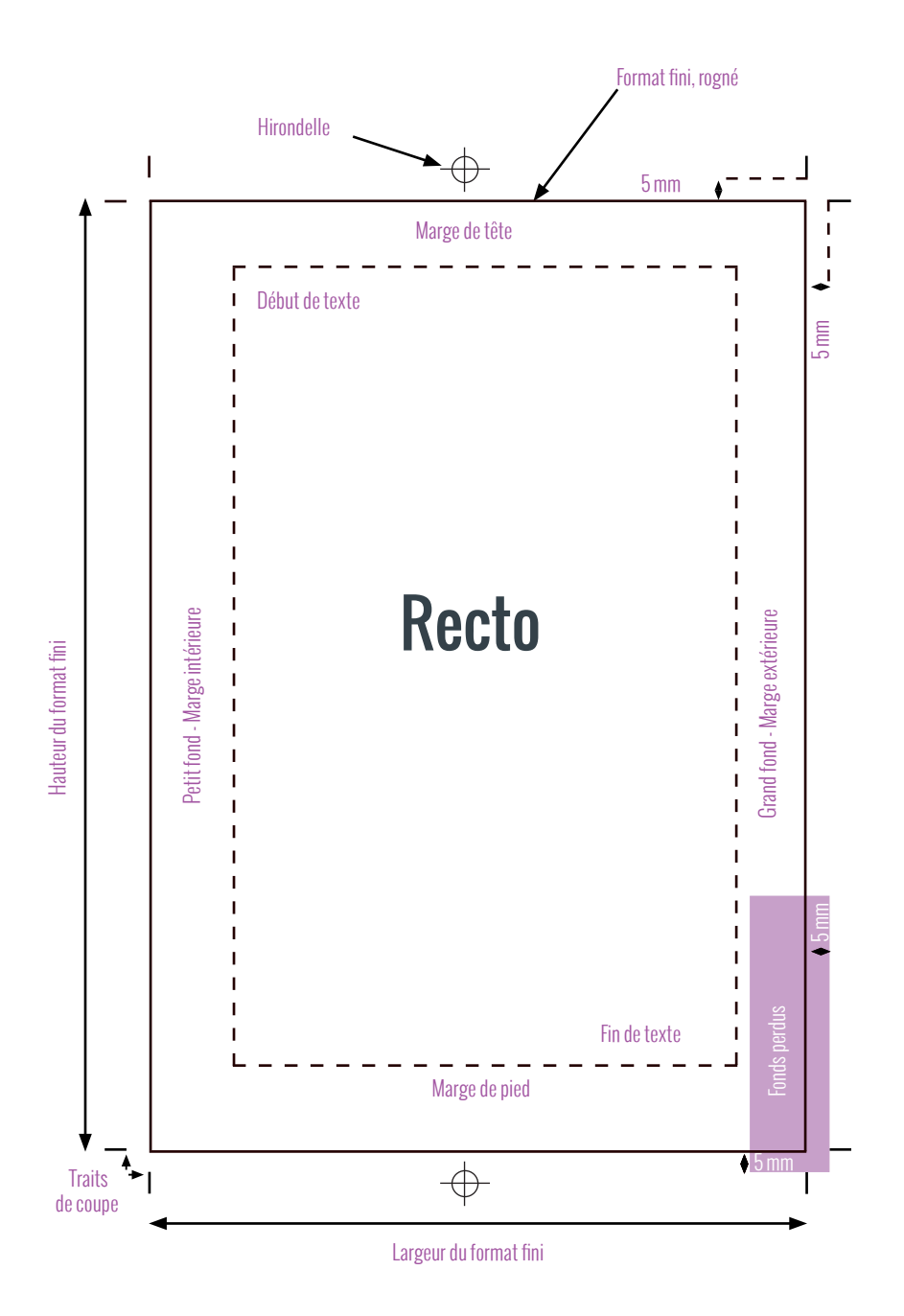

Bibliothéque Nationale de France - Labrouste<br>© Sebastien Bonaimé

 $\leq$ 

 $\frac{1}{2}$ 

**SALARE** 

 $\overline{18}$ 

Tak.

謆

 $a$ ä G

開

88 馬崎

mrži

**SILENES** 

山脈

п

20

........... munners.

> 働 łН

> > ш

PARAPARTARA PA

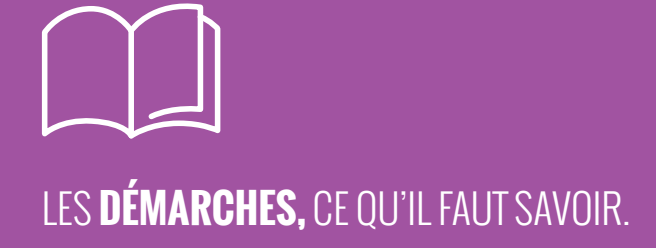

## ISBN, ISSN

**L'ISBN :**L'ISBN (International Standard Book Number) est un numéro international normalisé permettant l'identification d'un livre dans une édition donnée. Selon le décret n° 81-1068, du 3 décembre 1981, pris pour l'application de la loi relative au prix du livre, ce numéro doit figurer sur tous les exemplaires d'une même œuvre dans une même édition.

L'emploi de l'ISBN facilite notamment les différentes opérations de gestion, de traitement de commandes, de contrôle des inventaires de recherche en ligne pour les acteurs du monde du livre (éditeurs, distributeurs, diffuseurs, librairies, bibliothèques, etc.).

Le numéro ISBN comporte 13 chiffres à ce jour répartis en 5 segments : le premier étant un préfixe appliqué au produit livre (978 ou 979), le deuxième identifiant la zone linguistique (2 pour les pays francophones), le troisième l'éditeur, le quatrième un livre précis dans la production de l'éditeur, le cinquième est un chiffre de contrôle.

En France, l'Agence francophone pour la numérotation internationale du livre vous attribuera un indicatif ISBN. Une fois attribué, un ISBN ne doit jamais être utilisé de nouveau, même si le titre auquel il a été initialement attribué est épuisé depuis longtemps.

## les -

**AFNIL**

35 rue Grégoire de Tours - 75279 Paris Cedex 06 Tél. : 01 44 41 29 19 - Fax : 01 44 41 29 03 Mail : afnil@electre.com - www.afnil.org.

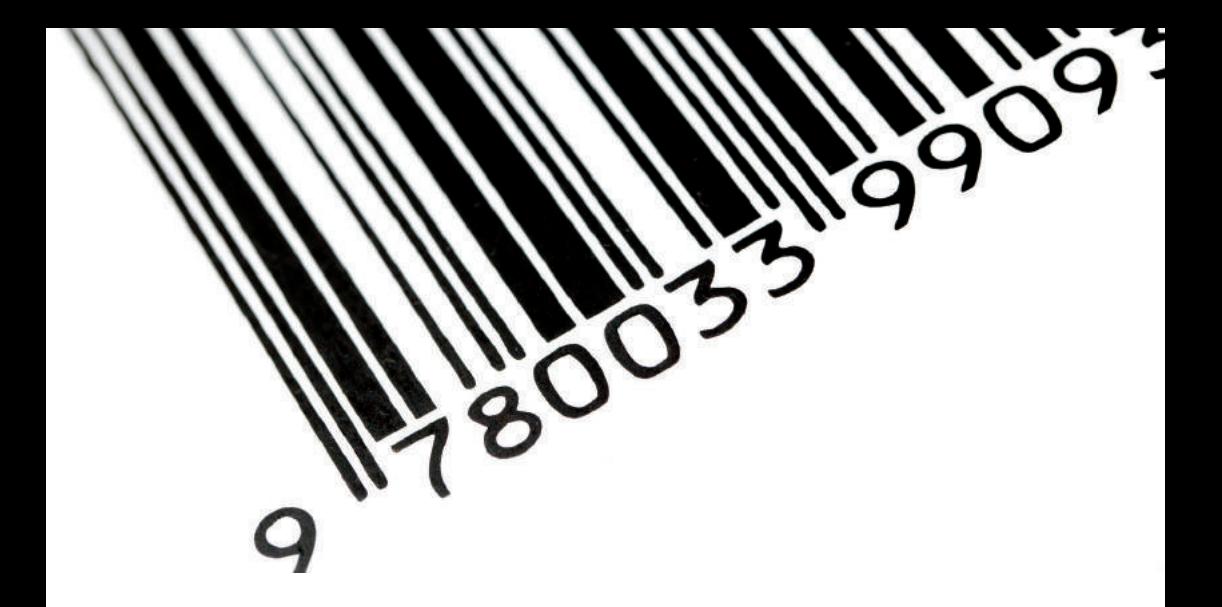

**L'ISSN :** L'AFNIL n'attribue pas d'ISBN aux publications périodiques de type revues, magazines. Ce type de publication est soumis à l'attribution d'un numéro ISSN (International Standard Serial Number = numéro international normalisé des publications en série) par l'organisme ci-dessous (qui attribuera également un ISSN à vos collections).

les +

#### **CENTRE ISSN FRANCE**

Bibliothèque nationale de France - Centre ISSN France, T1N6 Quai François Mauriac, 75706 PARIS Cedex 13 Tél. : 01 53 79 59 30 - Mail : issn.france@bnf.fr

# LE DÉPÔT LÉGAL

**LE DÉPÔT LÉGAL :**Le dépôt à la BNF constitue une preuve de l'existence de votre œuvre et de sa date de création.

Le dépôt légal est obligatoire pour les livres, les brochures et les périodiques, dès lors qu'ils sont mis à la disposition d'un public qui dépasse le cercle familial, à titre gratuit ou onéreux. (Source Bibliothèque Nationale de France).

Le dépôt légal est l'obligation de déposer chaque document qu'il édite, imprime, produit ou importe en France à la BNF ou auprès de l'organisme habilité à recevoir le dépôt en fonction de la nature du document.

Le dépôt légal à la BNF est organisé pour permettre la collecte et la conservation des livres, périodiques, documents cartographiques, documents iconographiques, documents sonores et multimédias, logiciels, vidéogrammes, sites web et de la musique imprimée. Le dépôt de ces documents permet de constituer une collection de référence consultable dans les salles de la Bibliothèque de recherche.

http://www.bnf.fr/fr/professionnels/depot\_legal\_definition/s.depot\_legal\_mission html

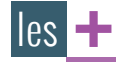

**BIBLIOTHÉQUE NATIONALE DE FRANCE**

Quai François Mauriac - 75706 Paris Cedex 13 Tél : 01 53 79 43 37

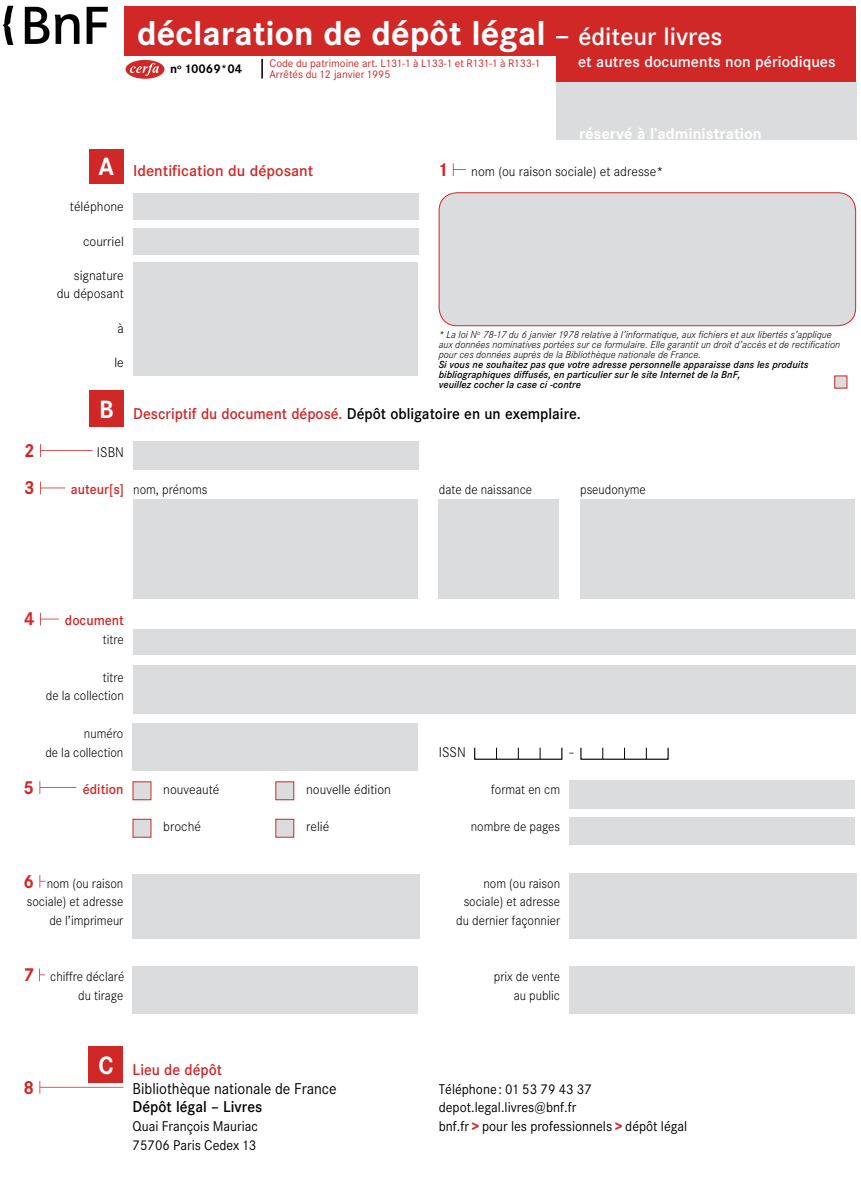

*Déclaration à compléter et à joindre en 3 exemplaires à chaque titre déposé* T.S.V.P

### **dépôt légal** – éditeur livres et autres documents non périodiques

La version électronique de ce formulaire est disponible sur le site internet de la BnF à l'adresse: bnf.fr **>** pour les professionnels **>** dépôt légal

#### **Quelques conseils pour remplir votre déclaration de dépôt légal**

#### **À quoi sert la déclaration de dépôt légal ?**

L'article R131-6 du Code du patrimoine précise que le dépôt des documents « est accompagné d'une déclaration établie en trois exemplaires dont les mentions sont fixées par arrêté du ministre chargé de la culture ». Le premier exemplaire de votre déclaration vous sera retourné dès réception de votre document. Il portera un numéro de dépôt certifiant que vous vous êtes acquitté des obligations de dépôt légal.

Le deuxième exemplaire servira de support au traitement bibliographique de votre document. Les informations présentes dans la déclaration pourront être portées sur la notice bibliographique apparaissant dans le catalogue de la Bibliothèque nationale de France.

Le troisième exemplaire sera archivé et pourra être « librement consulté par les déposants, les auteurs et leurs ayants cause respectifs » (article R132-49 du Code du patrimoine).

#### **Comment renseigner les zones ?**

la case prévue à cet effet.

1 **Personne physique ou morale** responsable de la mise à disposition du public d'un document et/ou de sa commercialisation, personne à qui il incombe d'effectuer le dépôt légal. Inscrivez ici les nom et adresse de la personne qui diffuse ou commercialise le document. Cette adresse servira à la réexpédition de la déclaration, il importe donc de l'inscrire lisiblement en se conformant aux normes postales. Dans le cas d'une autoédition, votre adresse personnelle apparaîtra dans les notices bibliographiques décrivant les documents que vous déposez et donc, dans les produits bibliographiques diffusés, en particulier sur le site Internet de la BnF. Si vous ne souhaitez pas que ce soit le cas, indiquez le de manière explicite en cochant

ISBN, *international standard book number* ou numéro international normalisé du livre, identifie de manière **2**  univoque chaque livre édité. La responsabilité de l'attribution de ce numéro incombe à l'AFNIL (Agence francophone pour la numérotation internationale du livre : www.afnil.org).

- **3**  $\vdash$  **Auteur[s]**, indiquez aussi précisément que possible les renseignements concernant les différents auteurs (auteur, illustrateur, préfacier). Les dates de naissance sont utilisées pour identifier de manière certaine les auteurs dans le catalogue de la BnF dans les cas d'homonymie.
- **4**  $\vdash$  Document, indiquez le titre apparaissant sur la page de titre ainsi que le titre original dans le cas d'une traduction. Les données qui concernent la collection (titre, numéro du document dans la collection et ISSN) sont à compléter s'il y a lieu.
- 5 **└ Édition**, inscrivez s'il s'agit d'une nouveauté ou de la nouvelle édition d'un titre déjà publié (les réimpressions à l'identique ne sont pas soumises au dépôt légal).
- Impression, indiquez les nom et adresse du dernier façonnier seulement si l'ouvrage a nécessité plusieurs **6**  imprimeurs.
- $7$  $\vdash$  Tirage, inscrivez la quantité d'exemplaires imprimés lors du premier tirage.

#### **Lieu de dépôt 8**

Les dépôts se font en un exemplaire : par courrier, en franchise postale (dispense d'affranchissement), indiquer sur l'envoi: Franchise postale - dépôt légal - Code du patrimoine art. L132-1 sur place à la Bibliothèque nationale de France sous conditions. Contacter le service aux coordonnées indiquées au recto.

#### **RAPPEL :** Le dépôt se fait en un exemplaire.

Il est obligatoire pour les ouvrages édités :

- en France,
- à l'étranger et diffusés en France à plus de cent exemplaires.

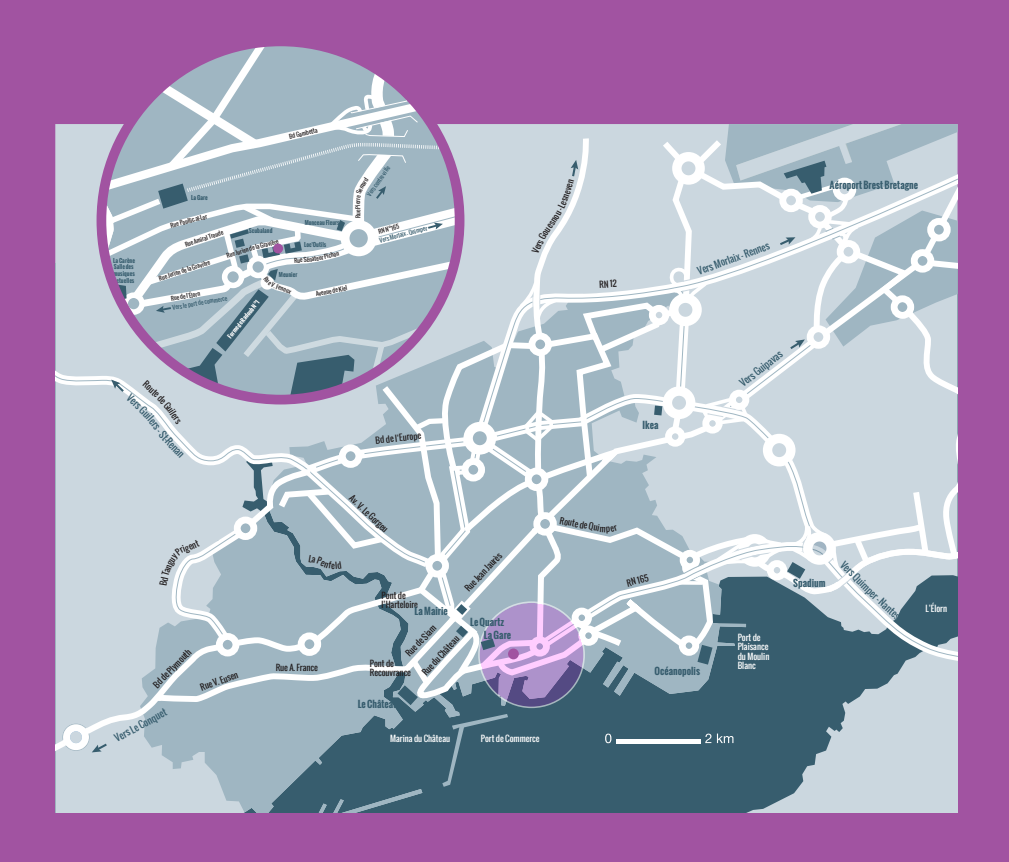

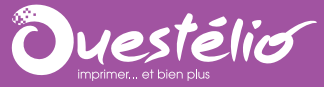

#### **505**

rue Jurien de la Gravière BP 21308 29213 BREST Cedex 1

**T** 02 98 44 68 23 **F** 02 98 44 94 23

infos.clients**@**ouestelio.fr **www**.ouestelio.fr

**C**ouestelio

#### **OUESTÉLIO, C'EST AUSSI :**

IMPRESSION NUMERIQUE Moullañ niverel

WEB TO PRINT Moulladur dre ar rouedad

REPROGRAPHIE ET TIRAGE DE PLANS Liestennañ Tennañ tresoù Ledander vraz

NUMÉRISATION ET ARCHIVAGE Niverelaat Diellaouiñ

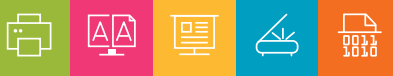